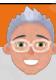

## Buncee

Leslie Fisher

www.lesliefisher.com

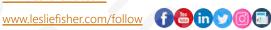

# lesliefisher.com

#### Who Am I?

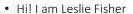

- Keynoting and Feature Speaking in K-12 Education for 23
- Never a teacher, but someone with the goal of supporting educators with technology
- Struggling student with a learning issue and vision disorder. Technology turned me into a lifelong learner
- Goal is to simply show you what I think are engaging solutions and you can then add your teacher awesomeness
- My slides usually have typos. Apologies.
- www.lesliefisher.com

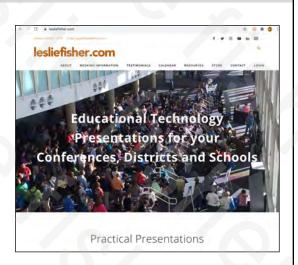

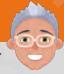

#### Where to find me and continue learning together

- Booking Information: www.lesliefisher.com
- Newsletter (I share future webinar dates and more): <a href="http://bit.ly/39oCpAD">http://bit.ly/39oCpAD</a>
- Twitter: <a href="https://bit.ly/3riUAkS">https://bit.ly/3riUAkS</a>
- Facebook: <a href="http://bit.ly/3asbKWs">http://bit.ly/3asbKWs</a>
- YouTube: <a href="https://bit.ly/2MREG1W">https://bit.ly/2MREG1W</a>
- Instagram (maybe I will post here one day): <a href="https://bit.ly/39LkQ1c">https://bit.ly/39LkQ1c</a>
- TikTok: http://bit.ly/2MvipHk
- For fun I made an account for my new haircut. It plans to retweet selfies its in when we finally get to be face to face again. I figure when we return to live conferences, I will simply be the roadie to my hair: <a href="https://bit.ly/36BL041">https://bit.ly/36BL041</a>
- Membership: \$60 a year access to all my presentations and webinars presented since 2018: <a href="http://bit.ly/2tL6J98">http://bit.ly/2tL6J98</a>

5

# lesliefisher.com

#### What is Buncee

- A content creation tool to easily create and share visually engaging content
- Interactive, drag and drop interface
- 8,000 stickers, animations and templates. You can also add your own
- Students can collaborate on content and content can be shared in a variety of formats
- Video: <a href="https://bit.ly/3q4XFET">https://bit.ly/3q4XFET</a>
- https://bit.ly/3gieFaZ

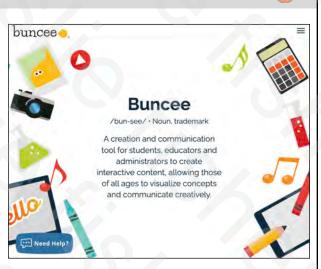

# - Go

#### How is Buncee Being Used?

- Digital Stories
- Creative Journals
- Portfolios
- Digital Reflections
- Flashcards
- Virtual Field Trips
- Visual Word Problems

- Printable Review Cards
- Worksheets
- Presentations
- Timelines
- And more!

7

# lesliefisher.com

#### Getting Started With Buncee

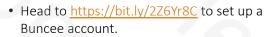

- Can use your Google, Microsoft or Apple account to sign up
- Buncee is free but also has a premium model
- Video: <a href="https://bit.ly/3q9TibC">https://bit.ly/3q9TibC</a>
- Getting Started Checklist: https://bit.ly/3q9TibC
- Getting Started Guide For Teachers: https://bit.ly/3d45ZRw
   (really good guide)

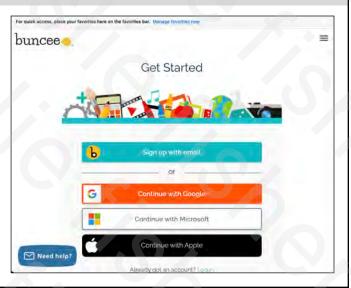

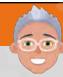

#### Getting Started With Buncee

- Once logged into Buncee, you will see your dashboard which will list your Buncees in the future once you create some.
- There will be a + button to create your first Buncee
- https://bit.ly/3a8lF4z

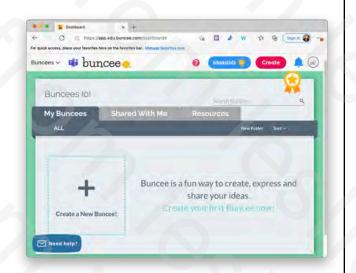

9

#### lesliefisher.com

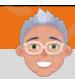

- Getting Started With Buncee
- You can start from scratch by clicking the plus button or you can use of of the many templates available
- https://bit.ly/3a8lF4z

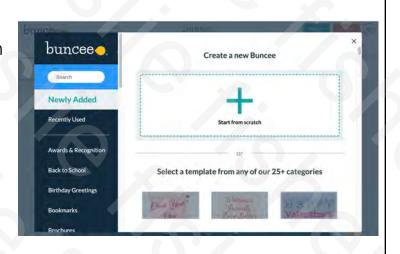

# **6**

## **Buncee Templates**

- Templates are pre-made, fully customizable Buncees that a user can choose as a starting point instead of a blank canvas.
- Thousands of Templates across subject area and grade level
- You can see and search for Templates once you click on the + symbol for creating a new Buncee
- https://bit.ly/3a21u83
- https://bit.ly/3a1rHnp
- Uploading Custom Templates: <u>https://bit.ly/2YXhdz0</u>
- Announcement: <a href="https://bit.ly/2NbLffW">https://bit.ly/2NbLffW</a>

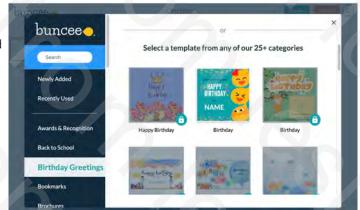

11

#### lesliefisher.com

#### Buncee Ideas Lab

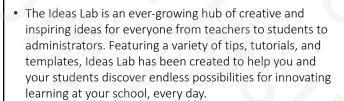

- Content created by educators as well as Buncee
- Easily filter by topic and grade level
- You can then view each individual Buncee in the Ideas Lab and if you like it then copy it into your Buncee account.
- https://bit.ly/3b09nu7
- https://bit.ly/3p4skRp

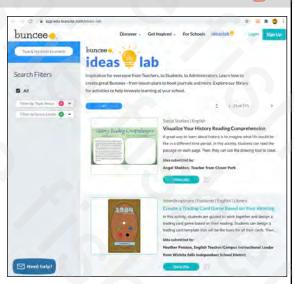

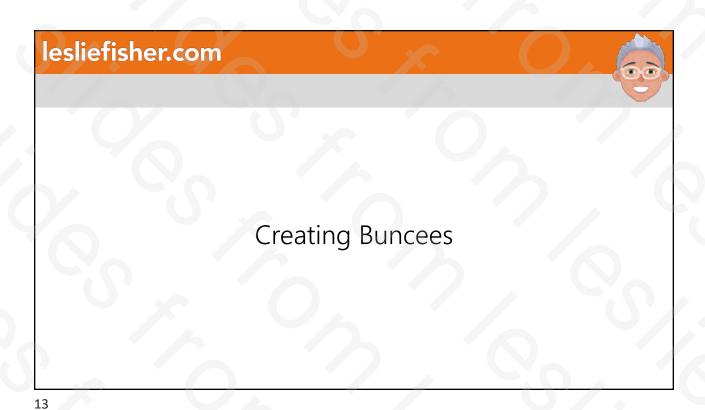

lesliefisher.com Creating a Buncee • Clicked on Create a New Buncee Untitled... buncee and optionally changed the background or used a template? • Now, its time to add content by clicking on the + with the text, Click here to add your first item Clicking so will reveal a wonderfully Click here to select a Click here to chang overwhelming amount of content types that you can add to a buncee. Video: https://bit.ly/2N8DHug

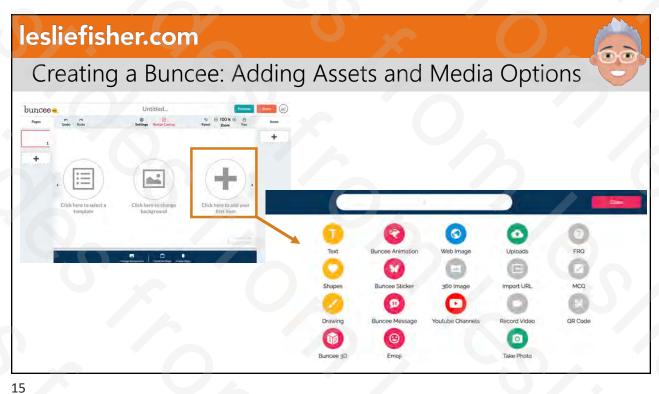

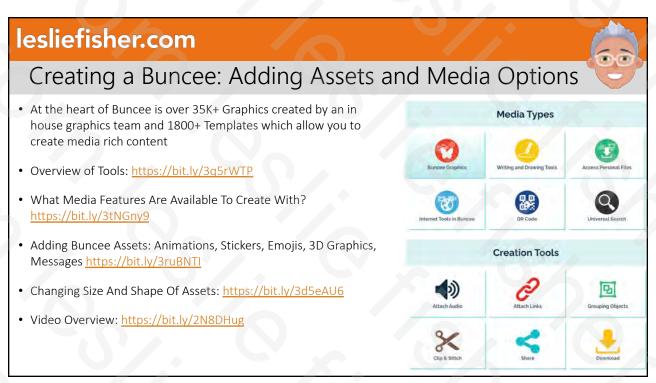

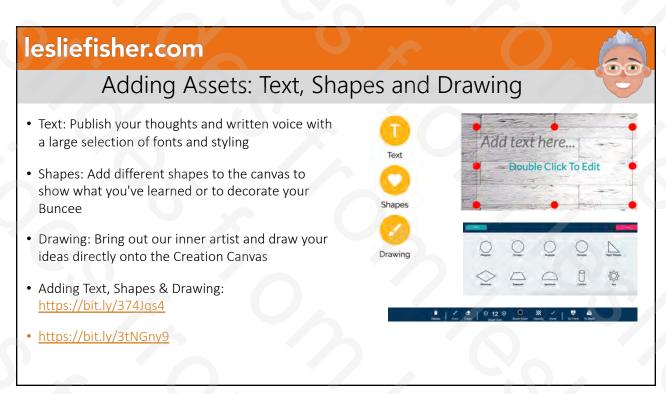

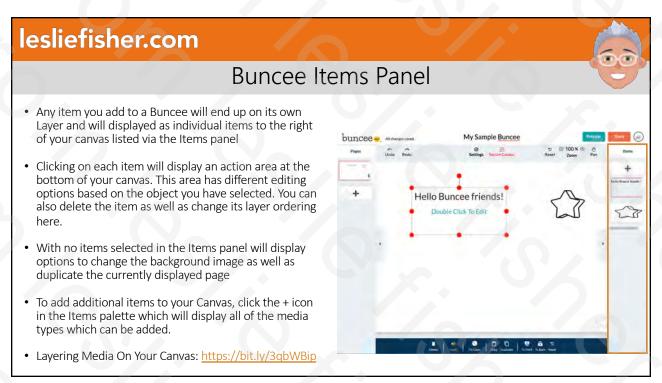

#### Creating a Buncee: Adding Shapes, Editing Border & Fill Color

- Add all the polygons, mathematical shapes, and simple pictures you want! You'll be able to customize any shape's border width, border color, and fill color. Click the yellow 'Shapes' button located on the Media Palette
- Once you've added a shape from the shapes menu, you'll be able to change the thickness of that shape's border by selecting the object and locating the word 'Border' on the action panel at the bottom of the canvas. Click on the plus or minus buttons to control the thickness of that border.
- You can also use the action panel to also choose the fill color and opacity
- https://bit.ly/3a3Lpik

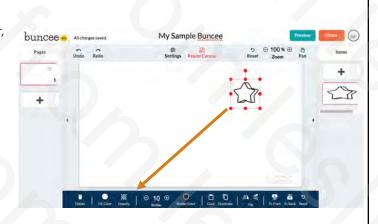

19

#### lesliefisher.com

#### Creating a Buncee: Adding Shapes, Editing Border & Fill Color

- 3D Graphics: Takes learning to the next dimension. Great resources for visual learners, 3D Graphics feature a variety of
  categories, including anatomy, geometry, science, technology, animals, and geography.
- Buncee Animation: Click the play button on any animation to preview it before you even select it. Add unlimited
  amounts of animations to create a Buncee that is interactive, personalized and engaging.
- Buncee Sticker: Browse the categories to see thousands of options available. The menu will always default to Newly
  Added so you can see the wonders being created day by day! Add unlimited amounts of stickers to any slide.
- Buncee Message: Use graphic messages for almost any occasion or situation, such as holidays and birthdays, or for sharing positive quotes, sending greetings, and so much more.
- Buncee Emoji: Add emojis to bring an SEL touch to your students' next digital story! The ability to understand and
  manage emotions, feel and show empathy for others, and set and achieve positive goals are all key to children's social
  skills. Our reaction and emoji stickers are fun, easy to apply, and will aid immensely in teaching Social-Emotional
  Learning.
- Adding Buncee Assets: Animations, Stickers, Emojis, 3D Graphics, Messages: <a href="https://bit.ly/3ruBNTI">https://bit.ly/3ruBNTI</a>
- https://bit.ly/3a3Lpik

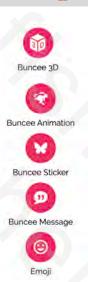

# Creating a Buncee: Media Features

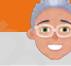

- Web Image: Search for and use Web Images quickly and freely, thanks to the Creative Commons Zero license!
- 360 Image: Create Immersive Buncees with 360 Panoramic Images
- Is Searching For Web Media On Buncee Safe? https://bit.ly/3aURsFh
- How Do I Find Video Resources From TED, Khan Academy, National Geographic, And More? <a href="https://bit.ly/2MTRODS">https://bit.ly/2MTRODS</a>
- What Media Features Are Available To Create With? <a href="https://bit.ly/3aUGtLT">https://bit.ly/3aUGtLT</a>

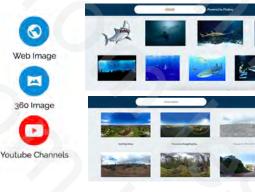

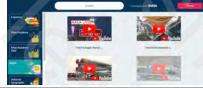

21

# lesliefisher.com

## Creating a Buncee: Adding Files or Media

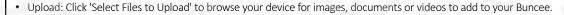

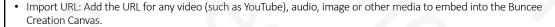

- Record Video: Empower students to share their voice and express who they are with ease! Along with other media
  options, recording your own video or audio right in Buncee. Record videos on a Buncee birthday card, introduce
  teachers and students to others, use video explanation in assignments and more!
- Take Photo: Aside from uploading your own photos, you can also skip a step by taking a picture with your webcam right from your media palette!
- Recording Your Video Within Buncee: https://bit.ly/2Z6nBEn
- Take Photos In Buncee: <a href="https://bit.ly/3a5pXtj">https://bit.ly/3a5pXtj</a>
- Recording Your Audio Within Buncee: <a href="https://bit.ly/3piMfwc">https://bit.ly/3piMfwc</a>
- Adding Files Or Media From Your Computer <a href="https://bit.ly/3aXGij2">https://bit.ly/3aXGij2</a>

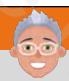

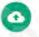

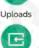

Import URL

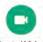

Record Video

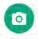

Take Photo

# -60

#### Creating a Buncee: Asking Questions / QR Codes

- FRQ & MCQ: Check for understanding with Free Response and Multiple Choice questions. Assignment features integrate with these assessment items to help you personalize your feedback, and decrease the amount of time you spend on grading
- FRO MCQ

QR Code

- QR Code: Generate and attach a QR Code of your Buncee to the canvas, so you can print it out for your audience offline to scan & see your creation in action!
- Adding Free Response & Multiple-Choice Questions: <a href="https://bit.ly/2Z4syxg">https://bit.ly/2Z4syxg</a>
- Adding A QR Code: <a href="https://bit.ly/3qpu5dz">https://bit.ly/3qpu5dz</a>
- Sharing By QR Code: <a href="https://bit.ly/2LNcfSE">https://bit.ly/2LNcfSE</a>
- What Media Features Are Available To Create With? <a href="https://bit.ly/3abhaGr">https://bit.ly/3abhaGr</a>

23

## lesliefisher.com

# 6

# Buncee: Adding Slides

- To the left of your Buncee canvas is Pages which allows you to add as many additional pages as your want to tell your story via Buncee
- To add a new slide, locate the Slide Panel to the left of the Creation Canvas then click on the plus sign located beneath your first slide
- You can also rearrange your slide order by dragging a slide above or below other slides
- Adding A Blank Slide: <a href="https://bit.ly/3d59Eie">https://bit.ly/3d59Eie</a>

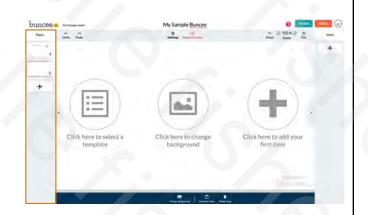

# How To Clip & Stitch Slides Of A Buncee

- With Buncee's Clip & Stitch feature, users can take slides from an existing Buncee and create a new Buncee or integrate them into a new or previously made Buncee.
- For example, teachers can clip slides from their students' Buncees and combine them to create one Buncee of all their students' work!
- To Clip and Stitch, Find and open the Share Menu located on the right top corner of your Buncee, and under the 'Settings' tab, toggle 'Copyable' to 'On'. While in Edit Mode, click on the 'Settings' icon located in the top middle section of the Buncee canvas, and make sure that 'Stitching' is toggled to 'On' as well.
- https://bit.ly/3qiiCfP
- What is Clipping and Stitching: <a href="https://bit.ly/3qaVkZ8">https://bit.ly/3qaVkZ8</a>

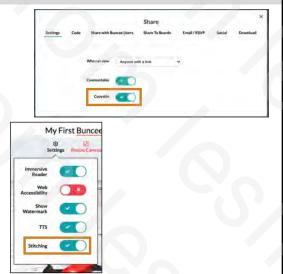

25

## lesliefisher.com

# How To Clip Slides Of A Buncee

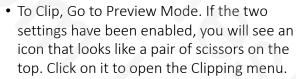

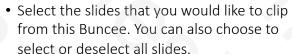

- Click the 'Clip Pages' button. Now your selected slides have been clipped and saved in your account!
- https://bit.ly/3qiiCfP

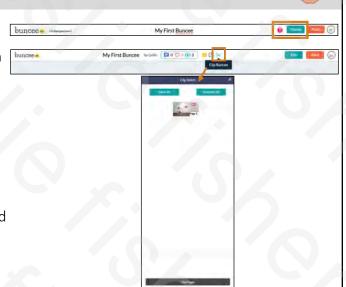

#### How To Stitch Slides Of A Buncee

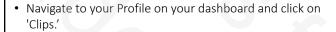

- Select the clips that you would like to stitch into a new Buncee. Then, click on the pink 'Create Buncee' button.
- You just used clipping & stitching to create a new Buncee!
   Add more slides & assets to it, and don't forget to give it a title!
- Alternatively, you can stitch slides by going into a Buncee and clicking on the plus sign on the Slides Panel (the panel on the left side of the canvas). Then, if you've already clipped something, you can click on the 'Add' button below the Stitching option to stitch your clips.

https://bit.ly/3qiiCfP

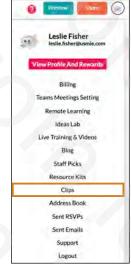

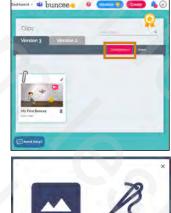

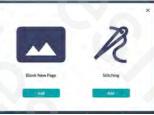

27

#### lesliefisher.com

# Change The Size of Buncee Canvas

- Change the size of the canvas to accomplish your creative goals! Resizing allows you to meet the dimensional needs for almost any project, and includes the following options: Original Buncee Size, Square, Banner, Letter, Business Card and Custom
- You can also change the canvas from landscape to portrait.
- Click on 'Resize Canvas' on top of the Creation Canvas and then choose from the options provided.
- https://bit.ly/2LAxVRH
- https://bit.ly/3p5LDJZ

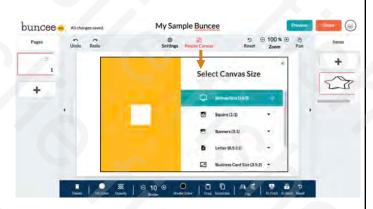

# Copying a Buncee

- With Buncee's Copy feature, users can make template copies of Buncee's without affecting the original Buncee. Handy for students to then edit copies created by you or others.
- To use Buncee's Clip & Stitch Feature, the copy feature must be turned on first
- To allow people to Copy your Buncee, Look and click on the Share Button in the upper right corner then switch the 'Copyable' toggle to 'On' with the Settings option. Once Copyable is toggled on recipients will see a 'Copy' button on the top while viewing the Buncee you shared
- When you toggle Copyable on this also give you the ability to duplicate your buncee.
- https://bit.ly/3q9RL5b
- https://bit.ly/3q98S7f
- How to Video: https://bit.ly/3a9RTMC

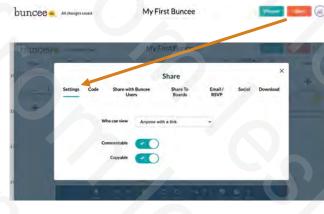

20

#### lesliefisher.com

# Adding Audio to Buncee Items

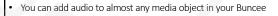

- Select any asset on your canvas, such as stickers, animations, text, web images, or assessment items.
- On the action panel located below the canvas, you'll see a button titled 'Audio'. Then, click on the red record button to start recording.
- When you've finished recording, click on the Stop button, then on 'Upload'
- You'll now have the option to play your audio through clicking on the little triangle on the left, then either 'Remove' or 'Add' it to your canvas. You can also click on the three dots on the right to download your audio file.
- In Preview Mode, you or others can now click on the play buttons to play your audio!
- Adding Audio Into Your Media: <a href="https://bit.ly/2NjSHpp">https://bit.ly/2NjSHpp</a>
- Recording Your Audio Within Buncee: https://bit.ly/3piMfwc

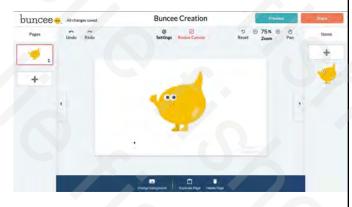

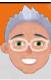

# Buncee on Mobile

31

# lesliefisher.com

# 00

- Buncee is available on iOS!
- Create and edit a Buncee from anywhere. Use photos, text, stickers, animations, and drawing to make a wonder-filled creation.
- Search through thousands of stickers, animations, and messages
- Explore Buncee's graphic library to make a unique and fun creation
- Buncees are synced between your mobile and web accounts, so you can continue creating on-the-go
- https://bit.ly/2ZcMrT2

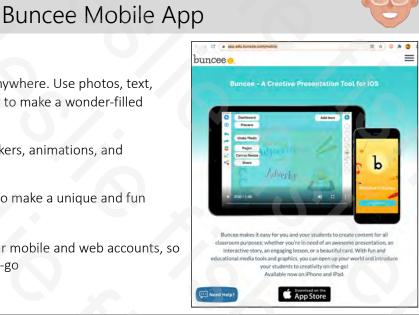

# Buncee and Augmented Reality

- Currently available in the Buncee iOS App
- Open the Buncee iOS and click to create new media content
- You will see a media option for AR Video
- Clicking AR video will give you options to add Augmented Reality Animations, Stickers, Messages and Emojis.
- Add as many AR Video objects as you want.
   You can even click record and create a video with you and / or others among the BR awesomeness
- https://bit.ly/3p4zbdD

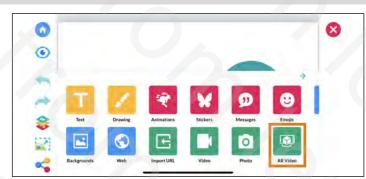

33

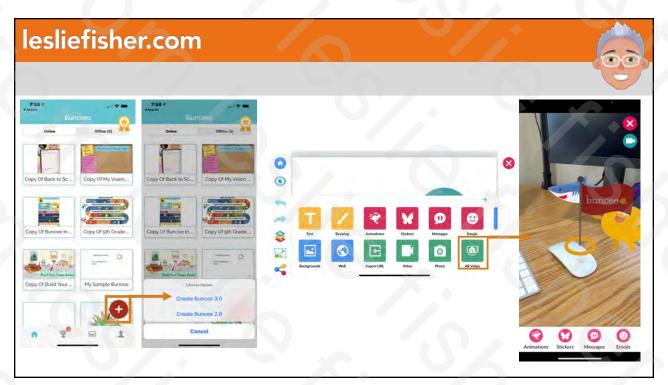

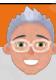

# Setting up a Buncee Classroom

35

# lesliefisher.com

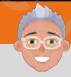

# How To Create Classes & Student Accounts

- If you are a teacher using a Classroom or Buncee for Schools & Districts account, you will be able to easily create Classes and make student accounts within the Classroom Dashboard.
- After logging in, click on the 'Classes' tab at the top left corner to open your Classroom Dashboard. In this Classroom Dashboard, you will see a list of Classes that are currently in your account, as well as the 'Add New Class' option for creating a new Class. Click on New Class, and type in the 'Class Name' and 'Subject'. You can also select a Grade level from the drop-down menu when you click on 'Grade'. Then, click 'Create'.
- https://bit.ly/3jzj4Dx

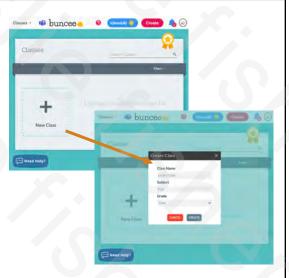

# Adding Students To a Class

- While students can create accounts and add themselves to your Class by
  entering your Class Code, younger learners might prefer having their
  accounts set up for them by the teacher. As the teacher, you can add
  students to your class via Manual Upload, adding from an existing student
  list, or by uploading a CSV file
- In your Classroom Dashboard, select the Class you'd like to add students to. Click on the pink 'Add Students' button on the right side of your Dashboard. Fill in the student's login credentials, then click on the '+' sign to add that student to your list. Continue the process for all students in your Class.
- Click on the 'Import from CSV' tab, and follow the instructions for uploading CSV files. Make sure that you have named your headers 'first\_name', 'last\_name', 'username', and 'password'.
- Class Codes: <a href="https://bit.ly/3acmBF6">https://bit.ly/3acmBF6</a>
- https://bit.ly/3jzj4Dx

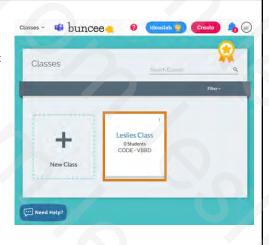

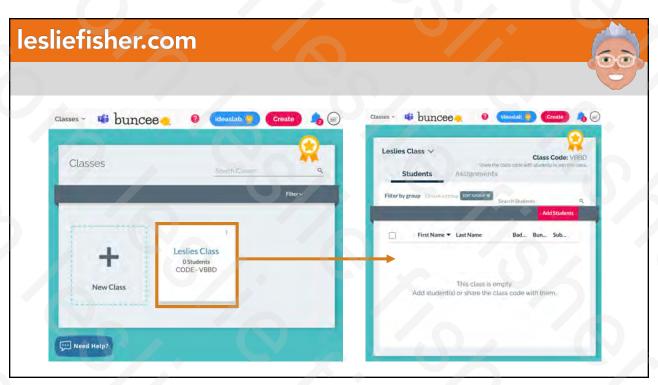

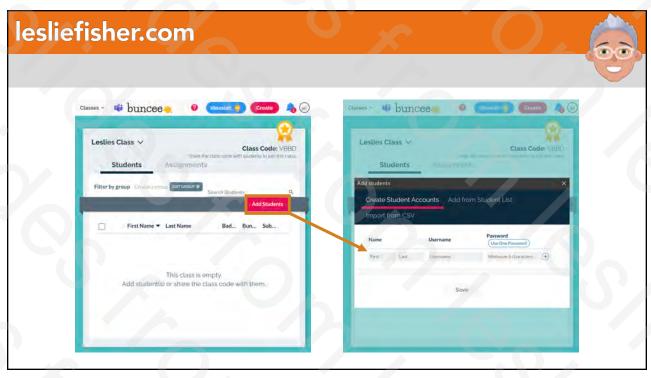

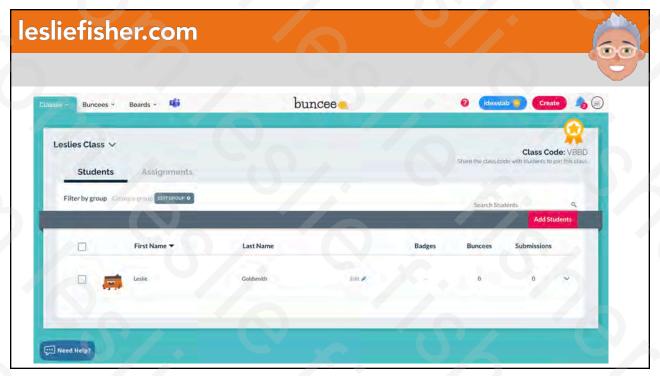

# Google Classroom and Microsoft Teams Roster Support

- Yes! You can sync your Google Classroom or Microsoft Teams rosters with Buncee. Requires a Buncee Schools and Districts account
- Once your school/district acquires a Buncee for Schools & Districts account, head to your custom domain to sign into your profile.
- You will then sign in to your Classroom or Teams Account
- Google Classroom: Once you're signed into Buncee for Schools & Districts, head
  to the Classes tab of your dashboard. The Classes tab is found in the top left of
  your screen. Select the red "Sync With Google Classroom" button to pull your
  roster information from Google Classroom, creating your classes and your
  students' Buncee accounts.
- Microsoft Teams: Once your school/district has purchased Buncee for Schools & Districts, head to your custom domain and Select sign in with Microsoft. On the Buncee Dashboard, select "Sync with Office 365".
- Roster Sync With Google Classroom Or Microsoft Office 365 Account: https://bit.ly/3d03Vdr

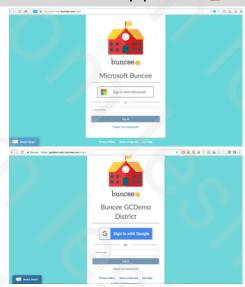

41

## lesliefisher.com

#### Assigning a Buncee

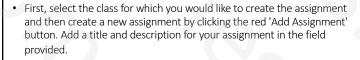

- With your assignment, attach Buncees for your students to view and answer questions from. There's no limit to how many you can add to one assignment. If students are required to create & submit a Buncee in response, switch the toggle that says "Are students required to submit a Buncee?" to 'Yes.'
- Choose when students will see the correct answer to quizzes by changing the 'Feedback Level'. Choose which students you would like to receive the assignment: you can choose from whole classes, a particular group, a custom selection, or even individual students then choose start and due dates for your assignment. Your assignment will be created and sent and will viewable in the assignment list of the class on your Classroom Dashboard.
- How To Create & Send Assignments To Students: <a href="https://bit.ly/3paH29t">https://bit.ly/3paH29t</a>

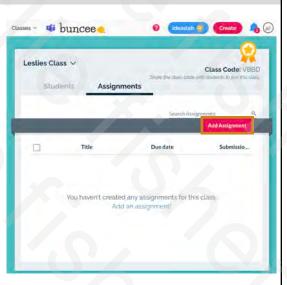

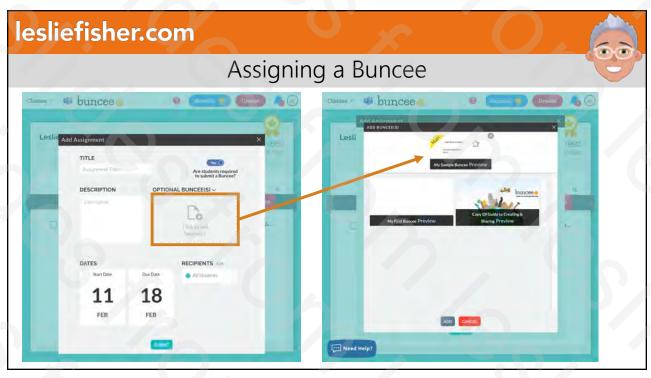

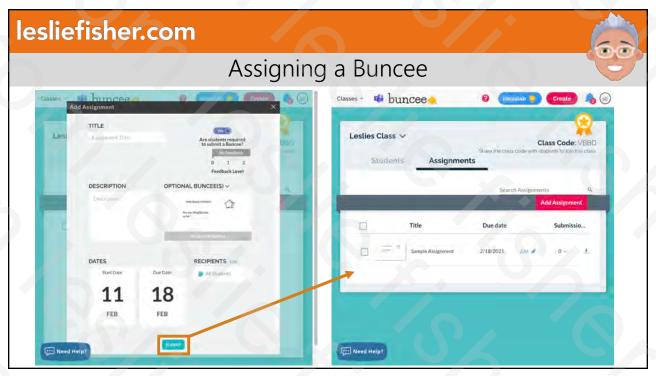

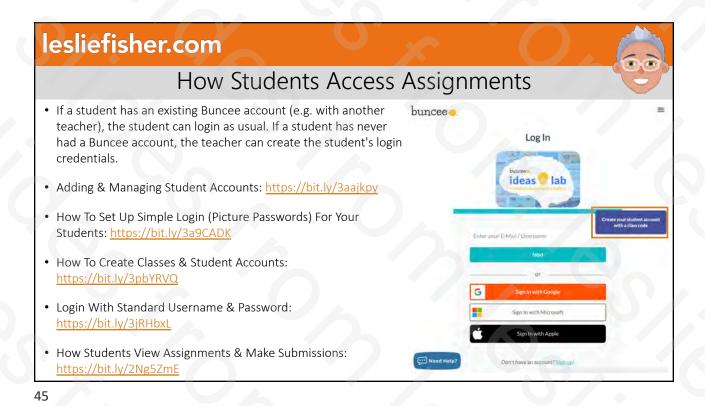

buncee

Log In

Log In

Log In

Create your student account with a state code
Type your class sole, stable 
Count has sole stable 
Count has sole stable 
Count has sole stable 
Count has sole stable 
Count has sole stable 
Count has sole stable 
Count has sole stable 
Count has sole stable 
Count has sole stable 
Count has sole stable 
Count has sole stable 
Count has sole stable 
Count has sole stable 
Count has sole stable 
Count has sole stable 
Count has sole stable 
Count has sole stable 
Count has sole stable 
Count has sole stable 
Count has sole stable 
Count has sole stable 
Count has sole stable 
Count has sole stable 
Count has sole stable 
Count has sole stable 
Count has sole stable 
Count has sole stable 
Count has sole stable 
Count has sole stable 
Count has sole stable 
Count has sole stable 
Count has sole stable 
Count has sole stable 
Count has sole stable 
Count has sole stable 
Count has sole stable 
Count has sole stable 
Count has sole stable 
Count has sole stable 
Count has sole stable 
Count has sole stable 
Count has sole stable 
Count has sole stable 
Count has sole stable 
Count has sole stable 
Count has sole stable 
Count has sole stable 
Count has sole stable 
Count has sole stable 
Count has sole stable 
Count has sole stable 
Count has sole stable 
Count has sole stable 
Count has sole stable 
Count has sole stable 
Count has sole stable 
Count has sole stable 
Count has sole stable 
Count has sole stable 
Count has sole stable 
Count has sole stable 
Count has sole stable 
Count has sole stable 
Count has sole stable 
Count has sole stable 
Count has sole stable 
Count has sole stable 
Count has sole stable 
Count has sole stable 
Count has sole stable 
Count has sole stable 
Count has sole stable 
Count has sole stable 
Count has sole stable 
Count has sole stable 
Count has sole stable 
Count has sole stable 
Count has sole stable 
Count has sole stable 
Count has sole stable 
Count has sole st

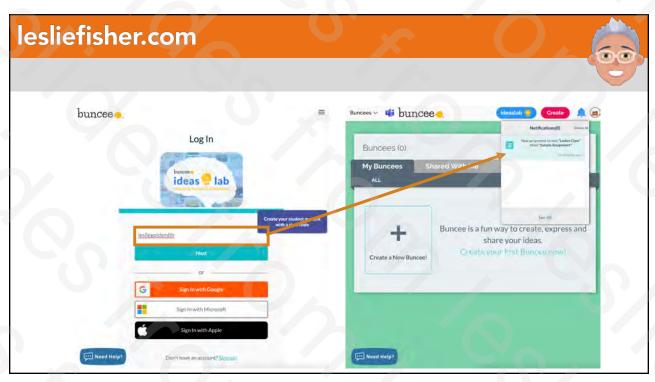

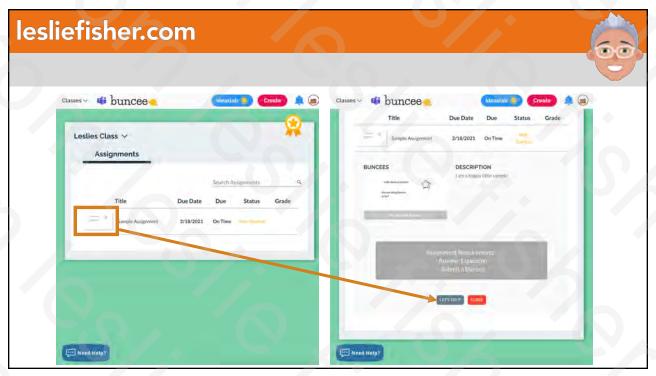

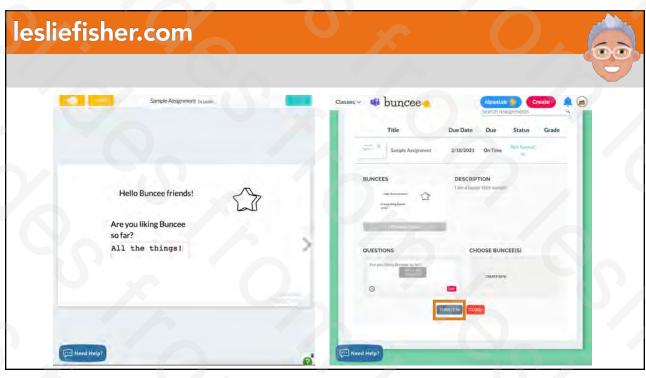

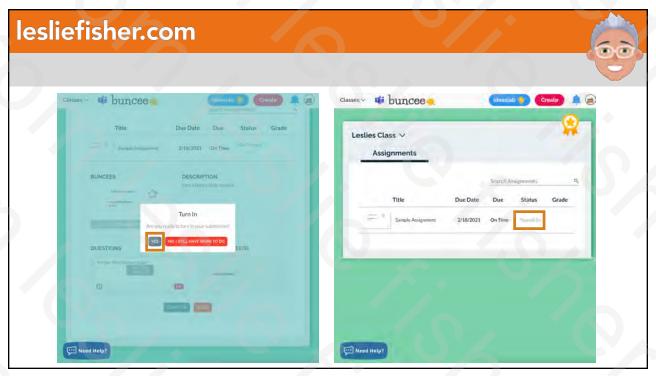

# 60

#### Track Students Progress on a Buncee

- You can track a students progress on a Buncee
- Select the 'Classes' tab in the top left of your Dashboard.
- Select the class from which you would like to view students' Buncees.
- You'll see a list of students in that class. In each students' row, you'll see the number of Buncees & Submissions they've made on the right hand side. Click the down arrow on the right to see their Buncees.
- https://bit.ly/3cYxBYq

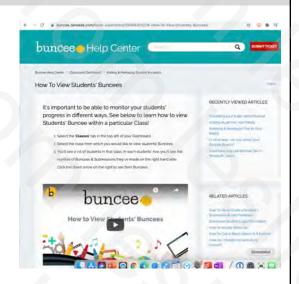

51

#### lesliefisher.com

# Viewing and Grading Student Assignments

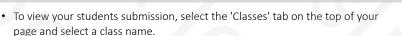

- Select the 'Assignment' tab, and find the column that says 'Submissions'. In the row of the assignment that you wish to view submissions for, Click the down arrow below the 'Submissions' column. You will now see a list of all student submissions. Select the 'Answers' button of the student's submission you'd like to grade.
- To grade the entire assignment, click 'Grade' on the student's submission you
  wish to grade. You can leave a grade or, if the deadline has not passed for the
  assignment, you can leave a remark or feedback and click/tap the Return
  button at the bottom to have the student submit again.
- How To View/Grade A Student's Submission & Add Feedback: https://bit.ly/3pkLXVD
- How Do I Check The Statuses Of My Students' Submissions? https://bit.ly/3pd00MO

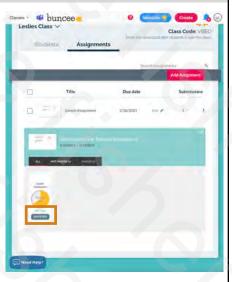

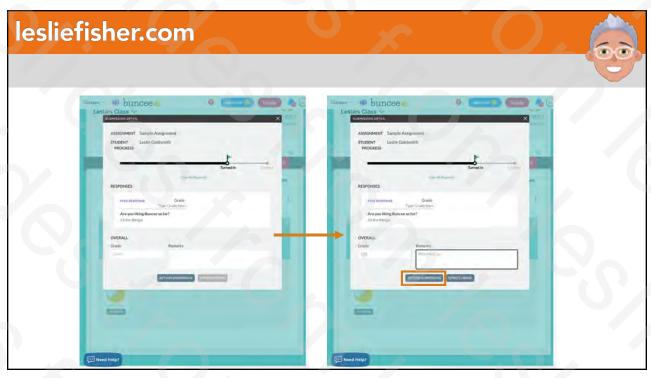

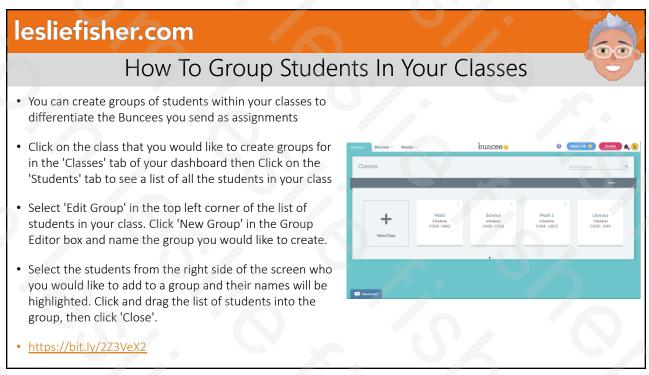

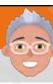

# Badges and Rewards

55

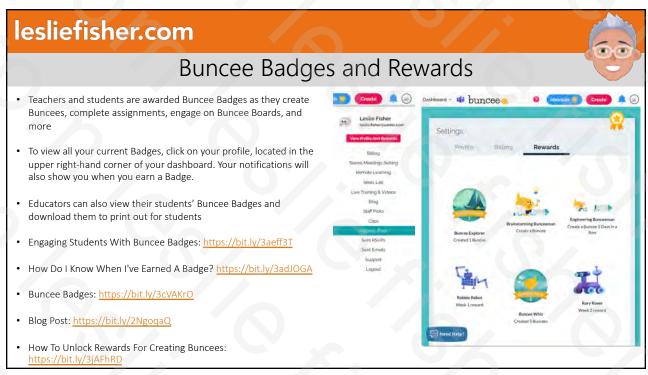

56

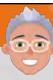

# Publishing and Sharing Buncee

57

# lesliefisher.com

# Publishing and Sharing Your Buncee

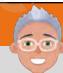

- As a creator or viewer, you can click on the Share button in the upper right corner to see the available options.
- You can share in a variety of ways and formats. I included an overview of all the different methods below
- Video: <a href="https://bit.ly/3jAFAMh">https://bit.ly/3jAFAMh</a>
- Sharing & Publishing Buncee Boards: https://bit.ly/2Z16zY6
- Sharing And Publishing Your Buncees: https://bit.ly/3qir3aA

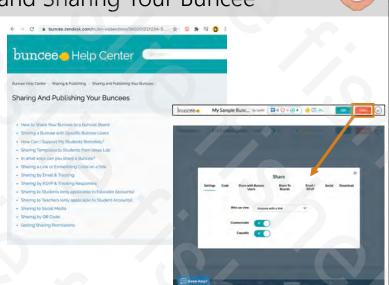

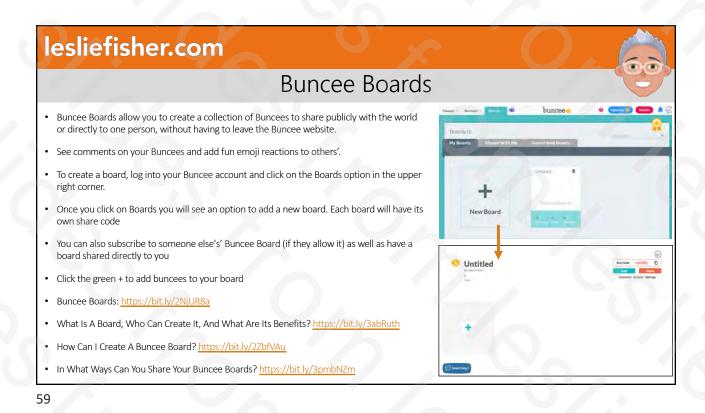

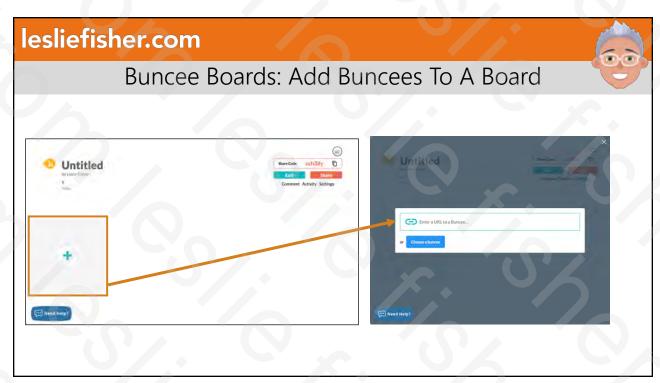

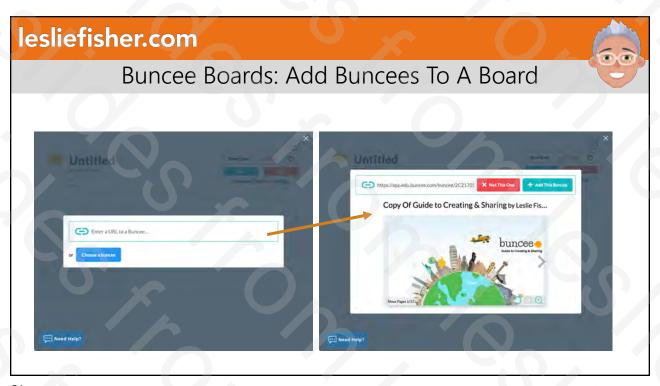

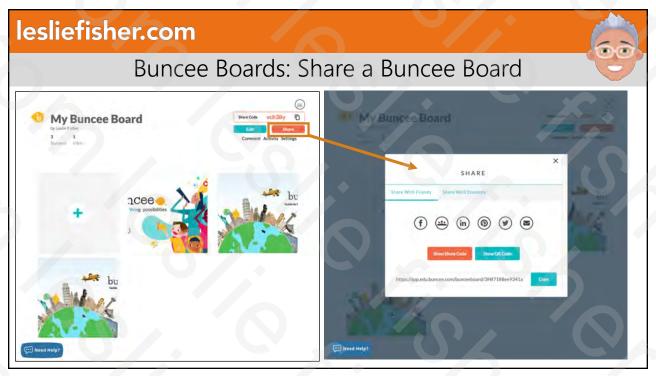

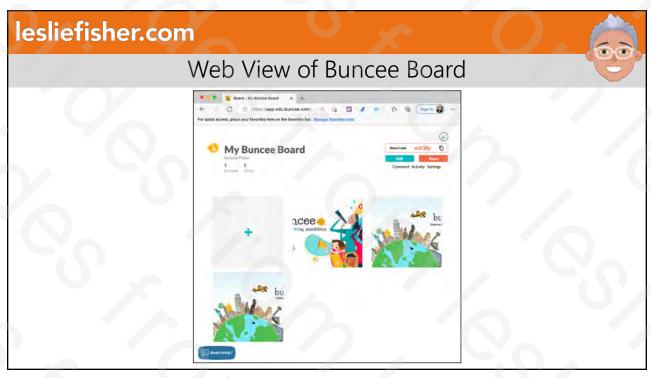

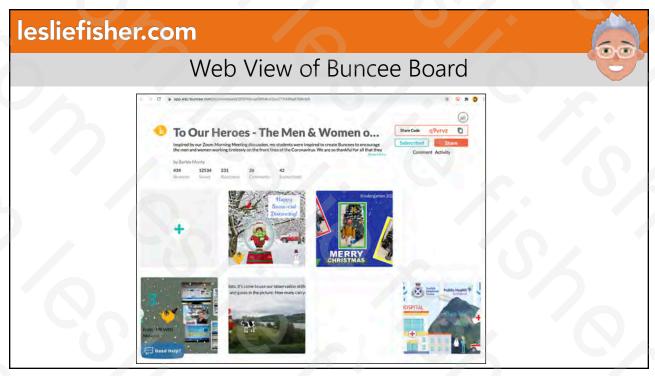

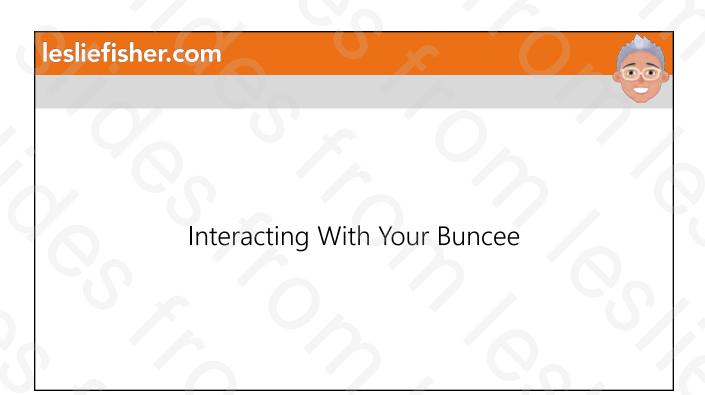

lesliefisher.com Buncee Has Immersive Reader Support! Immersive Reader is part of Microsoft's suite of Learning Tools that creates an accessible reading experience that has been proven to improve reading comprehension for learners. With this feature, users can do the following · Enhanced dictation: Improves authoring text ools to help students Focus mode: Sustains attention and improves reading speed Immersive reading: Improves comprehension and sustains attention Font spacing and short lines: Improve reading speed by addressing "visual crowding" Parts of speech: Supports instruction and improves writing quality • Syllabification: Improves word recognition tools to help student • Comprehension mode: Improves comprehension by an average of 10% Translate Text: Choose from over 60+ languages • Blog Post: <a href="https://bit.ly/3el5Ruf">https://bit.ly/3jJ7R3k</a> • Immersive Reader and Buncee: https://bit.ly/2M1j1R2

#### Comment and Reply On A Buncee

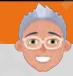

- You can comment and reply on a Buncee
- Click on the Comments icon in the top right corner of the Buncee Board and After typing your comment, click on 'Add Comment'.
- To view and reply to comments: Click on the Comments icon in the top right corner to view all the comments and replies on the Buncee Board and Click on 'Reply' under the comment you wish to reply to. Type your reply, then click on the send button.
- To View New Comments & Replies Using Refresh, When multiple users are interacting on the same Buncee Board at the same time, it could be useful to refresh the list of comments to view the latest ones. Simply click on the refresh button on the top right of the comments panel to see the latest comments and replies!
- https://bit.ly/3a4kpiy

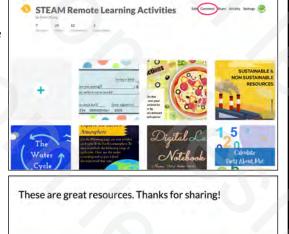

67

# lesliefisher.com

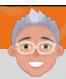

Buncee and Microsoft Teams

# Use Buncee Within Microsoft Teams Messaging

- You can add Buncee as a Messaging App within Microsoft Teams
- The support article below has a different process but, here is mine: Click on New Conversation in a Channel in Microsoft Teams and look for the three dots in your New Message options. Click on the dots to display installed messaging apps and search for Buncee. Once you see it listed in the search results select Buncee to install it
- You will now have a Buncee icon as an option in Messages and clicking on it will display various Buncee stickers
- Download And Use Buncee Messaging In Microsoft Teams: https://bit.ly/374DcZt

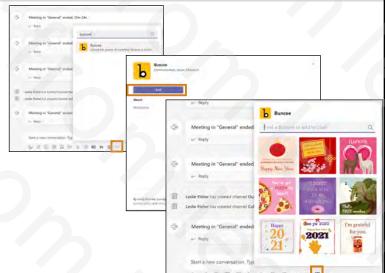

69

# lesliefisher.com

#### Share a Buncee To Microsoft Teams

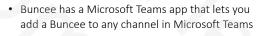

- While in Microsoft Teams, click the Apps option in the lower left corner and then Search for Buncee and add the Buncee App
- Once the Buncee App is added it will ask for a link to a Buncee. Upon adding the link the Buncee will show up in the top options of the channel allowing anyone to click on the Buncee title and view it
- Download And Use Buncee Tab In Microsoft Teams: https://bit.ly/3jGCiYd
- Buncee Tabs: Pin Resources in Classroom Conversations - Buncee Blog https://bit.ly/3rJbVUb

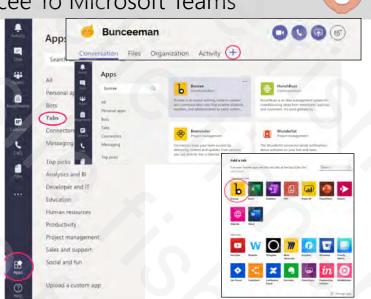

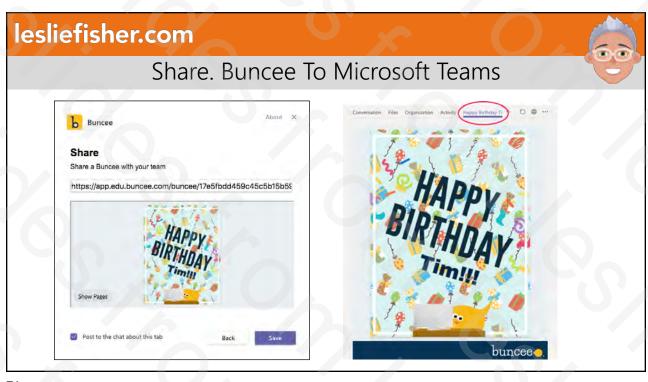

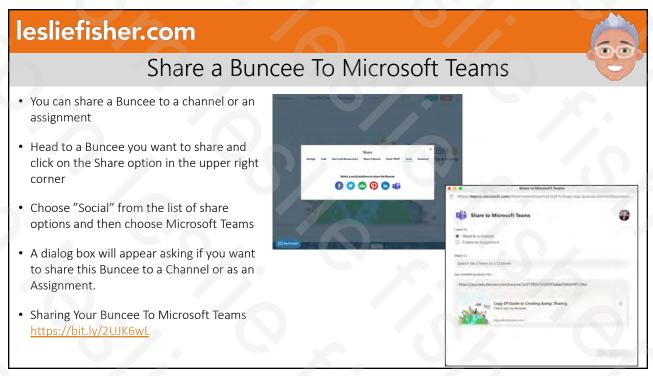

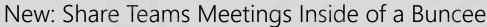

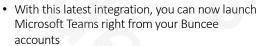

- With this update, teachers can set up a live lesson with the whole class, or a one-on-one session with a particular student
- Click on the Microsoft Teams log on the top of your Buncee web page. You will then have the option to create a meeting and share the meeting invite with students
- How Can Teachers Create & Share Microsoft Teams Meetings? <a href="https://bit.ly/2LNVoz6">https://bit.ly/2LNVoz6</a>
- How Can Students Join Microsoft Teams Meetings? <a href="https://bit.ly/3pcT9mu">https://bit.ly/3pcT9mu</a>

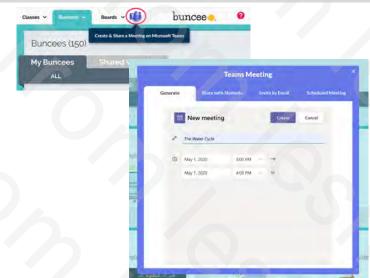

73

#### lesliefisher.com

#### New: Add a Buncee Tab into a Microsoft Teams Meeting

- · You can now have a Buncee option within a Microsoft Teams Meeting
- This will let you view a Buncee that everyone can see and interact with (not collaborate) you can even add a question to each page of the Buncee
- When you launch your Microsoft Teams meetings you will see an icon for Buncee which when the meeting host clicks the icon will deploy the Buncee for others to see
- As of now this option is not supported when you schedule a Teams Meeting in a channel. This should change soon
- To use this option, schedule a Teams Meeting no in a channel with at least one
  required participant. Schedule the meeting then click to edit the meeting once
  added to the meeting calendar. You will now see a plus at the top of the meeting
  information. Click there to add the Buncee app and then choose which Buncee
  you want to add to the meeting. It will then display the option to add questions
  to each buncee slide
- Sharing Your Buncee As A Tab In Teams Meetings And Including Questions And Responses <a href="https://bit.ly/3qqiPOx">https://bit.ly/3qqiPOx</a>

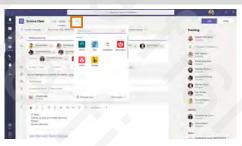

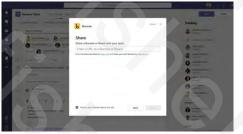

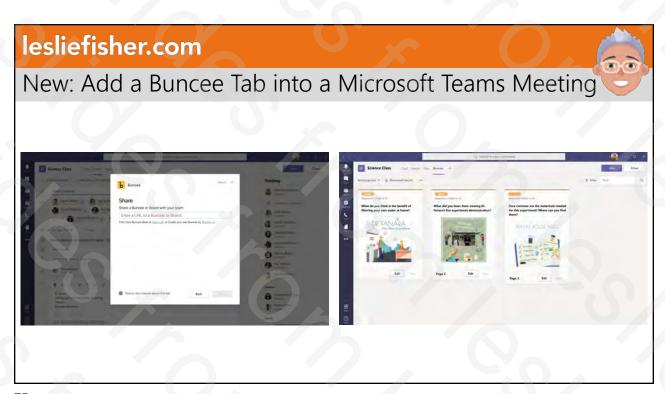

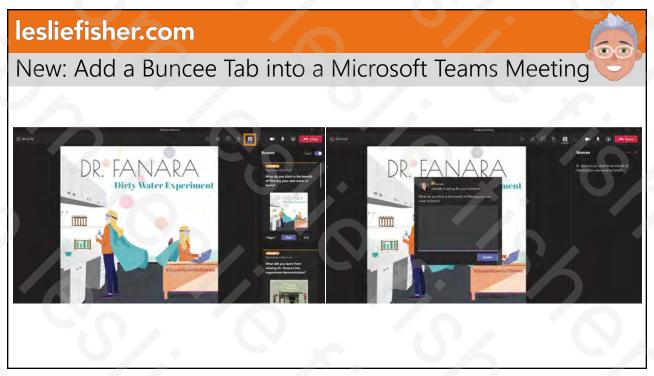

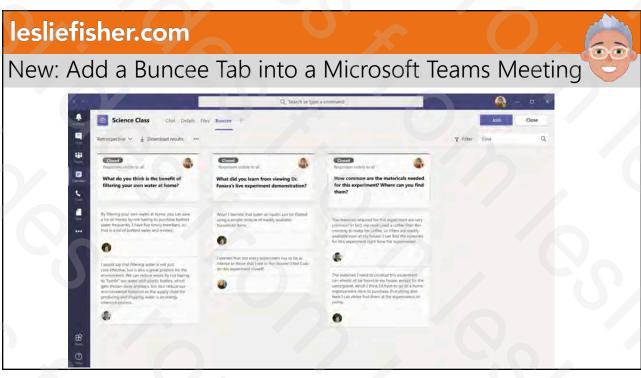

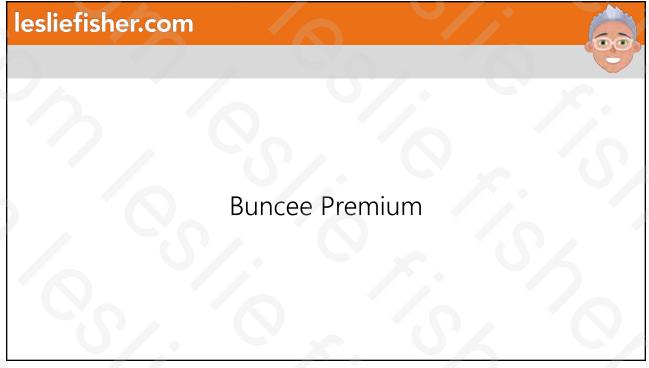

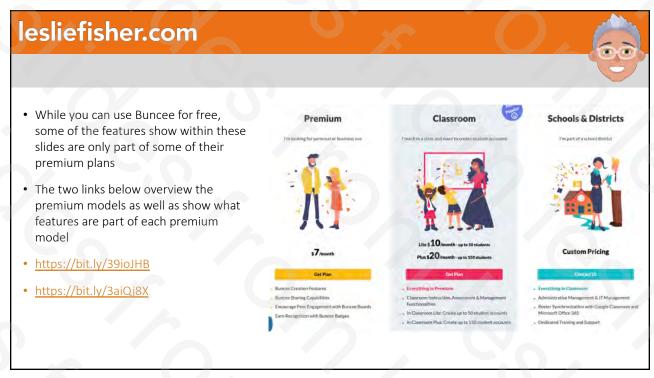

# lesliefisher.com Support

## **Buncee Support**

- Buncee is very active on Social Media offering tips, tricks and support.
- They also are a handful of EdTech companies that also has live chat
- They also have a nice selection of support articles. Many of them used and linked within this slide show.
- <a href="https://bit.ly/3jwNhDk">https://bit.ly/3jwNhDk</a>
- Buncee Help Center: https://bit.ly/3ajVKad

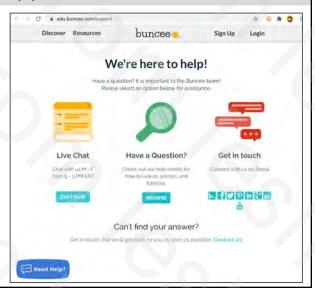

81

#### lesliefisher.com

# Buncee Blog

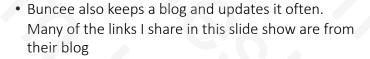

- Topic area includes Classroom Ideas, Guest Posts, Updates, Beyond The Classroom, Ambassador Corner and Design.
- https://bit.ly/2YYUBxY

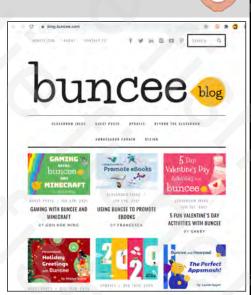

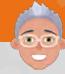

#### Buncee Shares Some Awesome Buncees

- AP Victoria Morse at Hillsborough uses Buncee to create weekly broadcasts to her students/families and faculty.
  They love tuning in each week. Some faculty even mentioned that they get their family together and put the
  Buncee on their tv to watch together
  <a href="https://t.co/MEqW1yyoE0?amp=1">https://t.co/MEqW1yyoE0?amp=1</a>
- Ide Koulbanis uses Buncee to create check-ins with her kids to stay connected <a href="https://t.co/vTZEONxMMN?amp=1">https://t.co/vTZEONxMMN?amp=1</a>
- Iman Shaheen uses Buncee to create Digital Libraries/hyperdocs for her students to help keep them organized https://t.co/FGDQzpBBf1?amp=1
- Eda Gimenez (from Buncee) Scrapbooking <a href="https://t.co/t3rms4Sl8g?amp=1">https://t.co/t3rms4Sl8g?amp=1</a>
- Laurie Guyon uses Buncee to make interactive calendars to help keep her school community organized <a href="https://t.co/d9tmu1HzxO?amp=1">https://t.co/d9tmu1HzxO?amp=1</a>
- Mood Meters: <a href="https://t.co/DkLxdG7zBk?amp=1">https://t.co/DkLxdG7zBk?amp=1</a>

83

#### lesliefisher.com

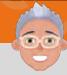

#### Buncee Shares Some Awesome Buncees

- Michael Drezek started a Global Buncee Book where classrooms around the world contributed to create their
  own page of an entire book. Michael stitched each class page contribution together and made a "global Buncee
  book" and we had it printed out to make a full on book <a href="https://t.co/0zcfgAj63j?amp=1">https://t.co/0zcfgAj63j?amp=1</a>
- Buncee Ambassadors including Amy Storer to share love and appreciation to those who celebrated their holidays
  in the hospital. People around the world shared their Buncee made cards and these were all shared with
  hospitals <a href="https://t.co/OE1BcuH5YT?amp=1">https://t.co/OE1BcuH5YT?amp=1</a>
- Kristina Holzweiss, Barbie Monty & Amy Storer created a board and asked people to share their thanks and appreciation for folks on the frontlines. This board was then shared to a variety of groups, including hospitals, supermarkets, police officers, etc. <a href="https://t.co/ZstJ6IHNja?amp=1">https://t.co/ZstJ6IHNja?amp=1</a>
- Heather Preston, an AP Lit educator in Texas had her students create Character trading cards using their character analysis from reading 1984 <a href="https://t.co/gUBdthcY9B?amp=1">https://t.co/gUBdthcY9B?amp=1</a>
- Jim in the gym, who is a PE educator in NYC. He used Buncee to help his students stay active at home <a href="https://t.co/Y0026BNo71?amp=1">https://t.co/Y0026BNo71?amp=1</a>

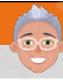

#### Buncee Shares Some Awesome Buncees

- Amy Nichols from Wake County Schools in NC used this Buncee to help her first graders with their money skills https://t.co/R3H0eZJ0K5?amp=1
- Deborah Zeman created this Science-based Buncee for her students, encouraging them to create their own planetarium to display their knowledge of the solar system <a href="https://t.co/YkraJnSY7x?amp=1">https://t.co/YkraJnSY7x?amp=1</a>
- Renee Gordon used this example to have her students show their learning in Social Studies by creating a digital poster <a href="https://t.co/mMOzreoZf7?amp=1">https://t.co/mMOzreoZf7?amp=1</a>

85

# lesliefisher.com

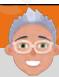

# Thank You!

Leslie Fisher

www.lesliefisher.com

www.lesliefisher.com/follow

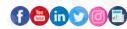